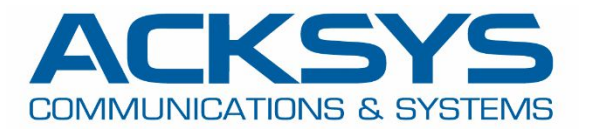

# APPLICATION NOTE

APNUS014 Ethernet AIRPACK *The easy bridging solution with two AirLink-V2*

February 2019

Copyright © 2019 ACKSYS Communications & Systems. All rights reserved.

2

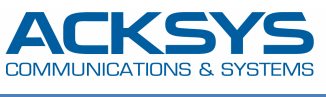

# PRINCIPLE AND CONCEPT OF ETHERNET AIRPACK

The concept of AIRPACK Ethernet is to provide a secure wireless solution, fast and easy to install, to create a wireless bridge between two Ethernet devices, or between two LANs, simply by programming two Airlink\_v2 using the configuration files provided

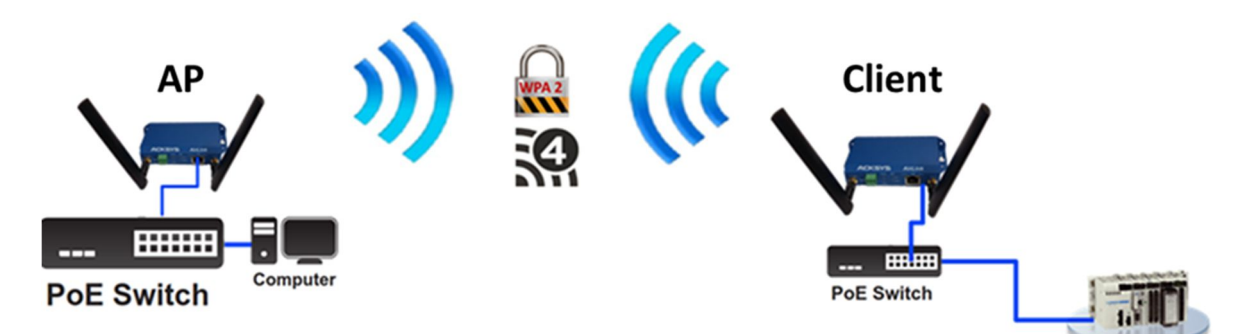

# **The proposed configuration is as follows**

- **802.11a+n** mode (5GHz band)
- Automatic channel selection among channels **36, 40, 44, 48** (HT20)
- SSID **acksys**
- Security **WPA2**
- AP on **192.168.1.253**, Client on **192.168.1.252**

## BEFORE STARTING

#### **System requirement**

- A computer running Windows, with an Ethernet port
- An internet WEB browser
- Two Airlink\_V2

Download *WaveManager* and the file **Ethernet\_Air-PACK\_US.zip** from ACKSYS Web site **(***http://www.acksys.com*)

**WaveManager** is the administration software that will allow you to download in the products the two configuration files contained in the ZIP.

#### STEP1 CLIENT CONFIGURATION

The default address of the Airlink-v2 is **192.168.1.253**. Set the network interface of your PC to a compatible address, for example **192.168.1.10**

You can then connect one of the Airlink-v2 on your PC and then run **WaveManager WA** 

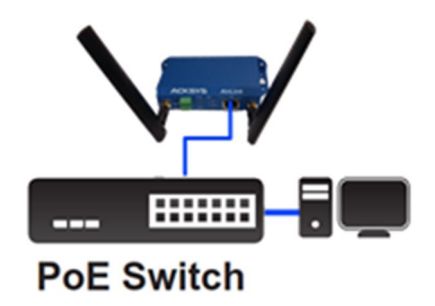

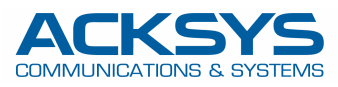

#### **Follow the steps below:**

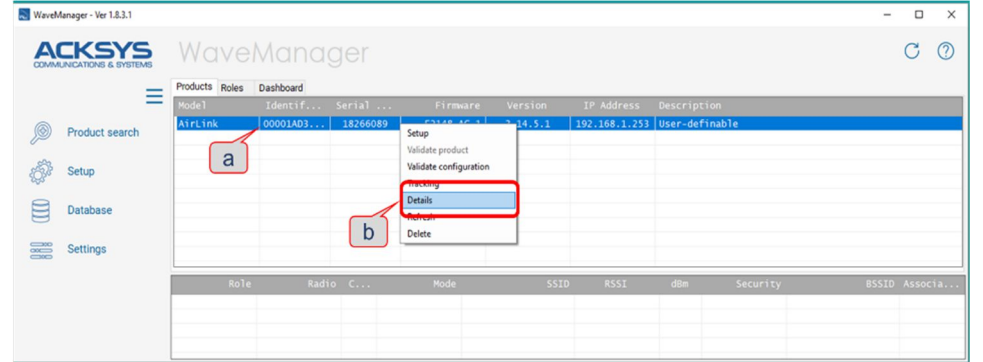

- a. Find your device in the **Products** tab
- b. Select it using the right mouse button and click on **Details**

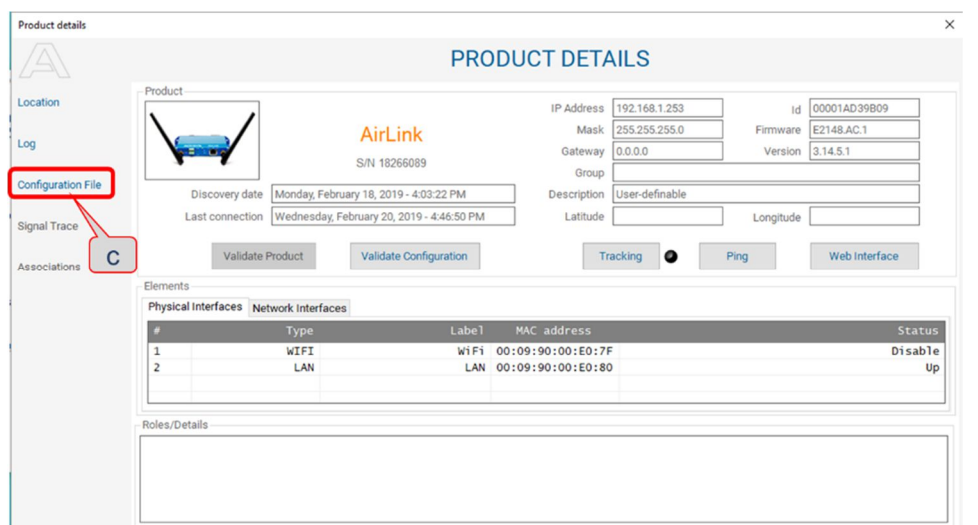

c. On **PRODUCT DETAILS** menu, click on **Configuration file**

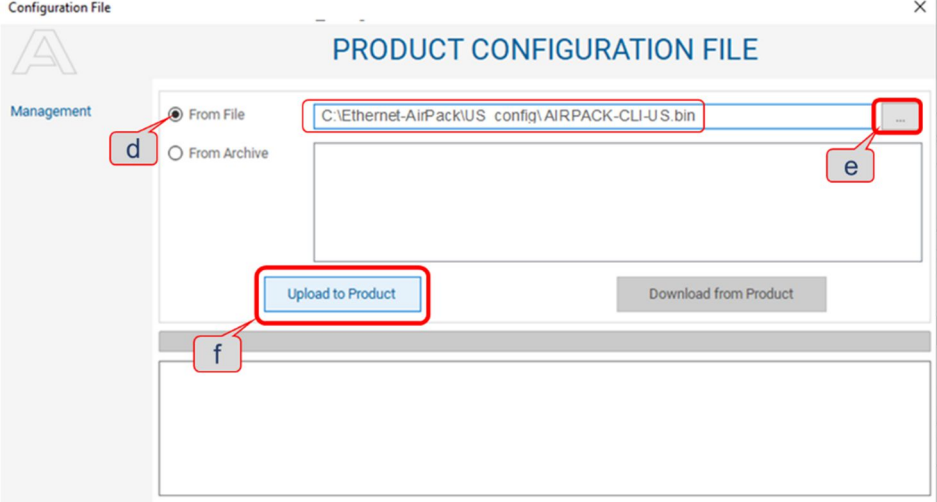

- d. Click on **From File**
- e. Click on the button and find on your PC the configuration file **AIRPACK-CLI-US.bin** extracted from the ZIP
- f. Click on **Upload to Product**
- **KA Client** is configured and reboot. The client IP address is now **192.168.1.252.**

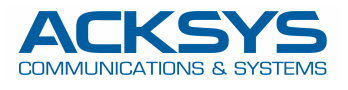

# STEP 2 AP CONFIGURATION

Disconnect the client from the PC and connect the second Airlink-V2. Repeat steps **a** to **f** from the previous section, using the configuration file **AIRPACK-AP-US.bin**

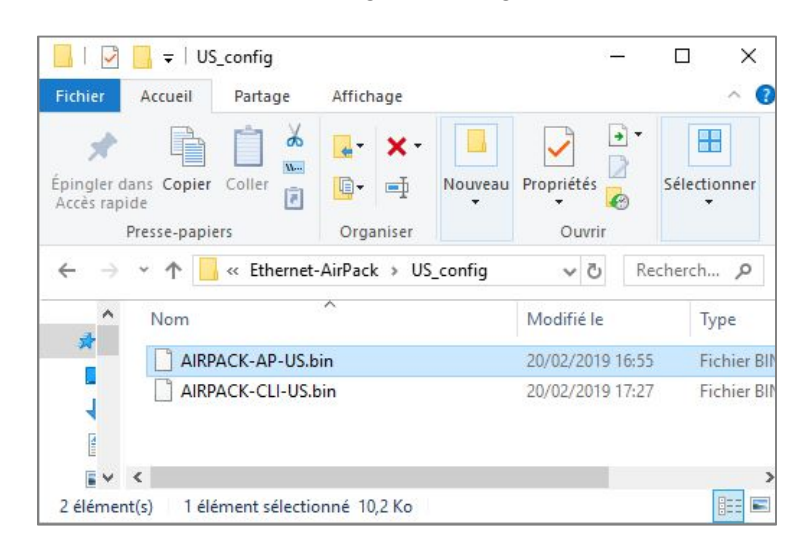

rð. **AP** is configured and reboot. The IP address of the AP remains **192.168.1.253**

## **VERIFICATION**

In **WaveManager**, select **Dashboard tab**, and take a look at the status of the Access Point. If all is correct, the Client appears associated to the Access Point

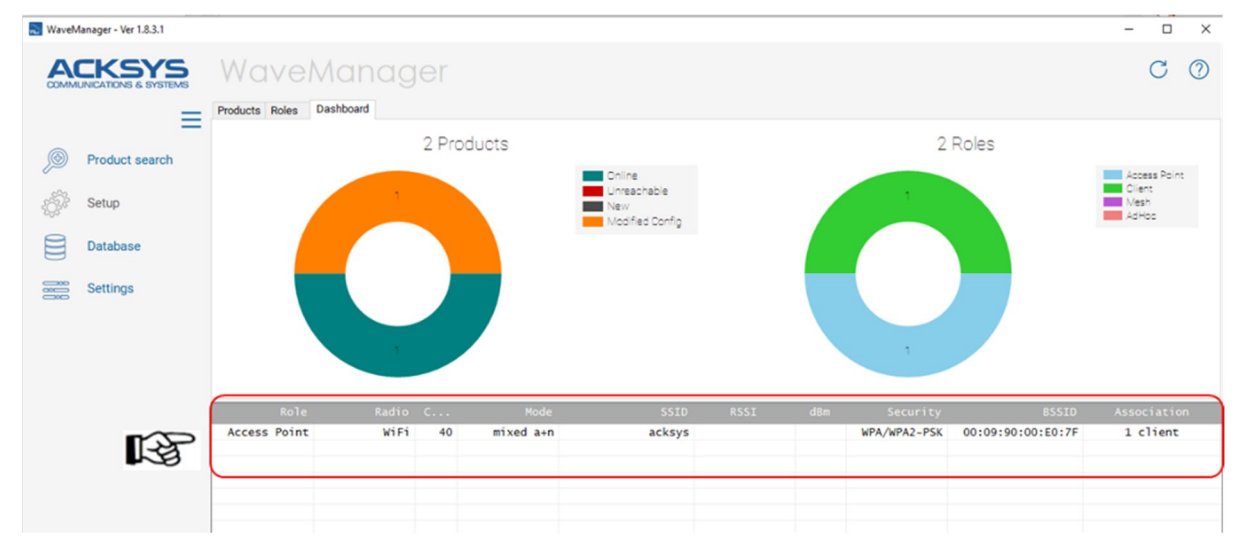

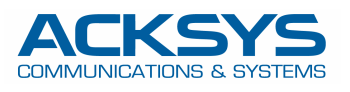

### THE OPTIONAL CONFIGURATION

If you wish, you can change some configuration settings such as Wi-Fi channel, SSID or security mode, with the help of **WaveManager**

For example, if you want to change the SSID:

- $\triangleright$  For convenience, apply the changes at first on the remote unit.
- Select the unit in the **Products tab** and click on **Setup**.
- $\triangleright$  Select **Wi-Fi tab** and make your change (a)
- Click on **Apply**. (b)

Λ

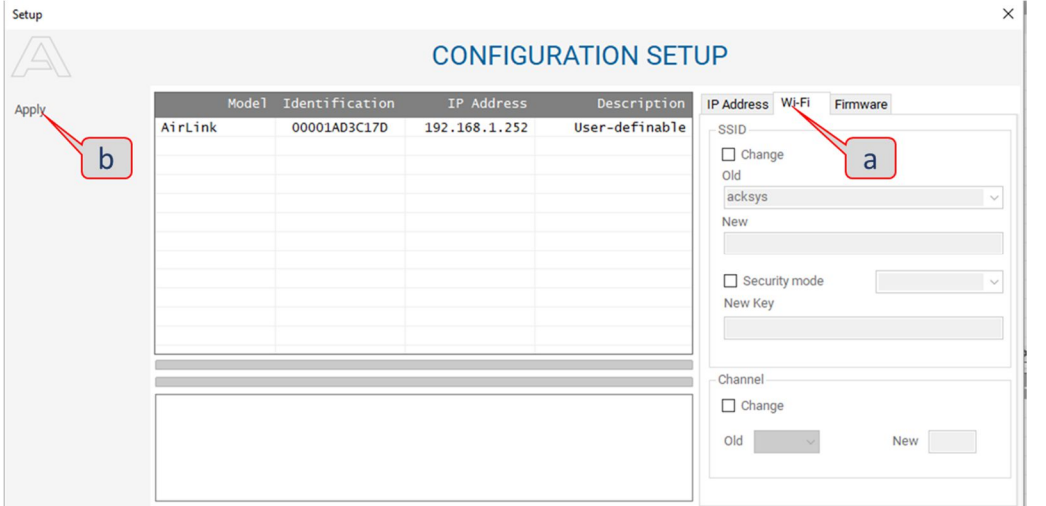

rð. **Once the remote unit is configured don't forget to configure the other device** 

**If you use your Ethernet AIRPACK in a country other than the United States, you must change the country from the configuration web pages. Please refer to the** *WaveOS User's Guide*